## パスワード登録更新ガイド

<パスワード変更手順>

1. 電子入札システムにログインし、メインメニュー右列にある「パスワード変更機能」をク リックしてください。

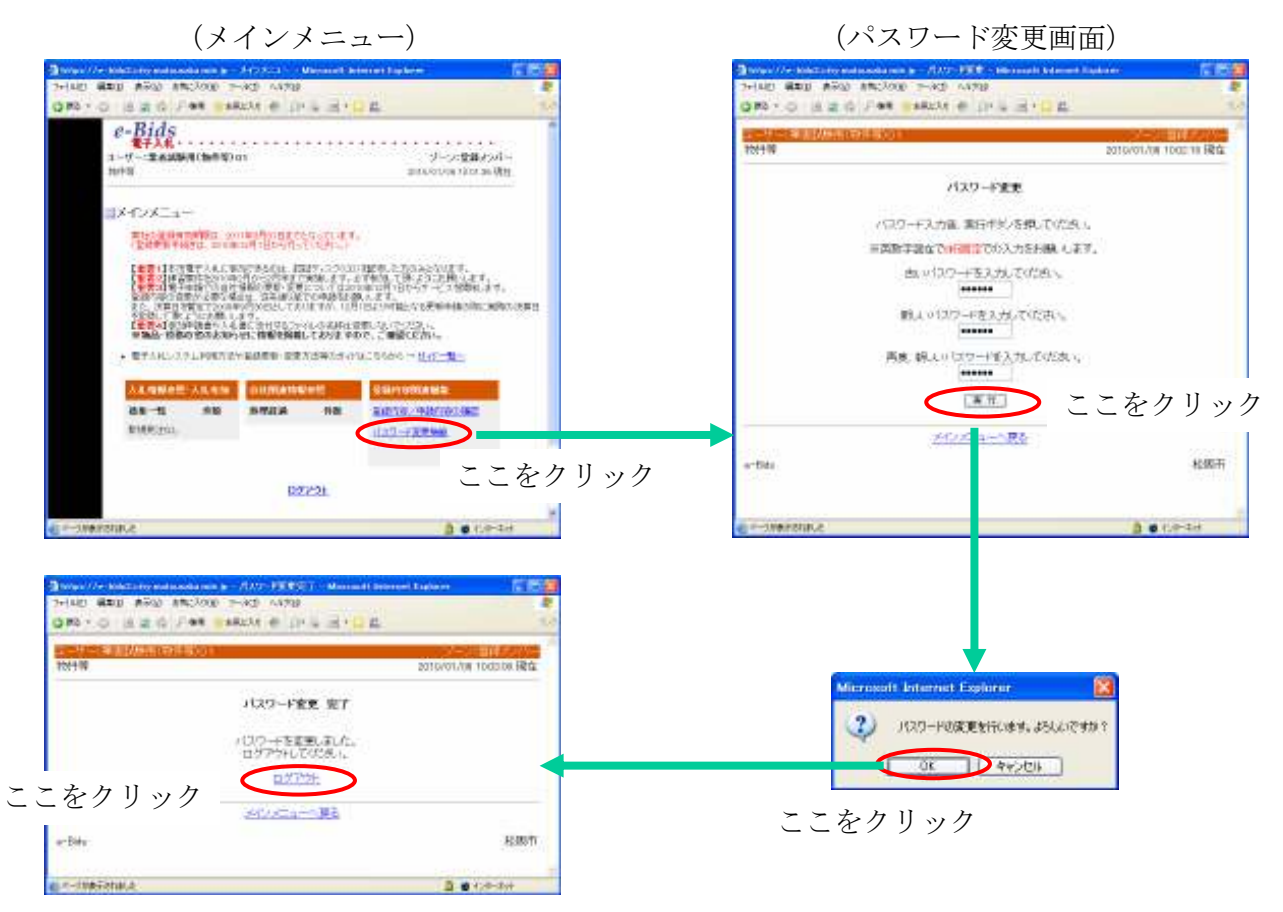

- 2-1 「パスワード変更」画面が表示されます。古いパスワード(現在利用中のパスワード) を入力してください。
- 2-2 その下に、新しいパスワードを入力し、確認のため、再度新しいパスワードを入力し てください。パスワードはすべて6桁固定の半角英数字で入力してください。 それが済みましたら「実行」ボタンをクリックしてください。
- 2-③ パスワードを変更するかどうかの確認画面が表示されますので、「OK」ボタンをクリ ックしてください。
- 2-④ 「パスワード変更 完了」画面が表示されます。

以上で、パスワードの変更は完了しました。「ログアウト」をクリックし、一旦ログアウトして ください。次回以降、電子入札システムをご利用の際は、新しいパスワードを使ってログイン してください。